## Inštalácia MySQL 5.7 pre Windows

## 0.1 Prerekvizity.

Vydanie systému Zistite si bitovú verziu systému Windows. Ak ju z hlavy neviete, tak nižšie je postup ako to zistiť.

1. Kliknite na ponuku Štart a napíšte Ovládací panel (Control Panel v ang. verzii).

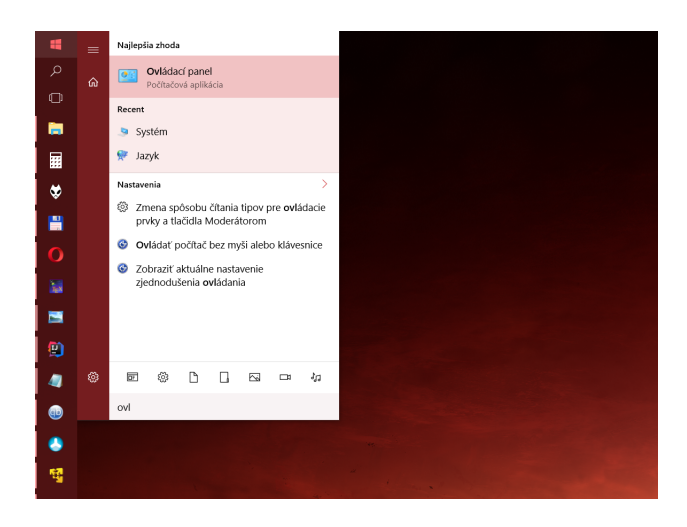

2. Kliknite na Systém a zabezpečenie.

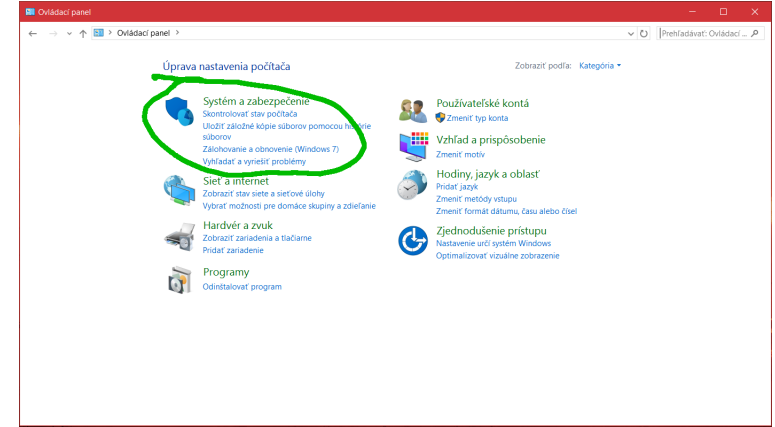

3. Kliknite na Systém

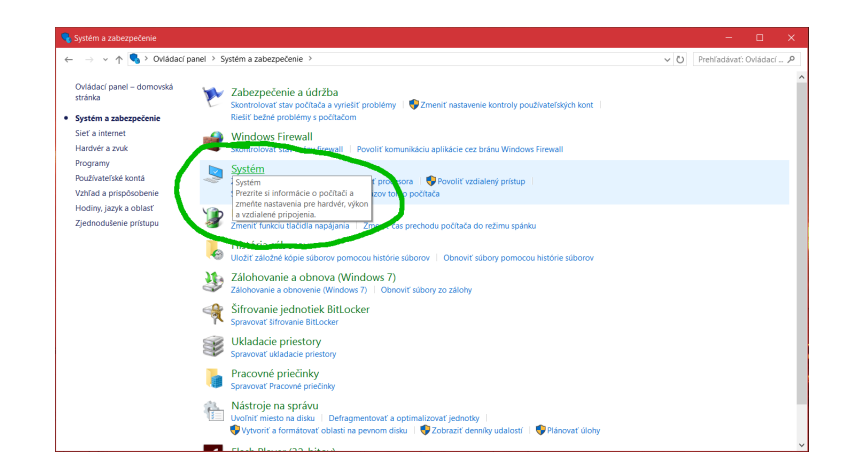

4. Analogicky ako na obrázku nižšie uvidíte bitovú verziu vášho systému. Na obrázku je príklad verzie systému x64 ktorú bude mať väčšina z vás. Poznať verziu systému je dôležité aby sme vedeli, aké verzie programov nám bude treba nainštalovať.

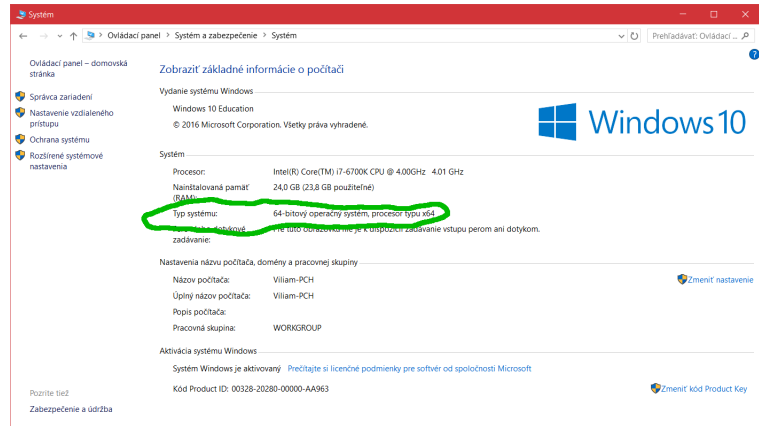

## 1 Inštalácia

1. Stiahnite si [zo stránky](https://dev.mysql.com/downloads/installer/) inštalačný súbor.

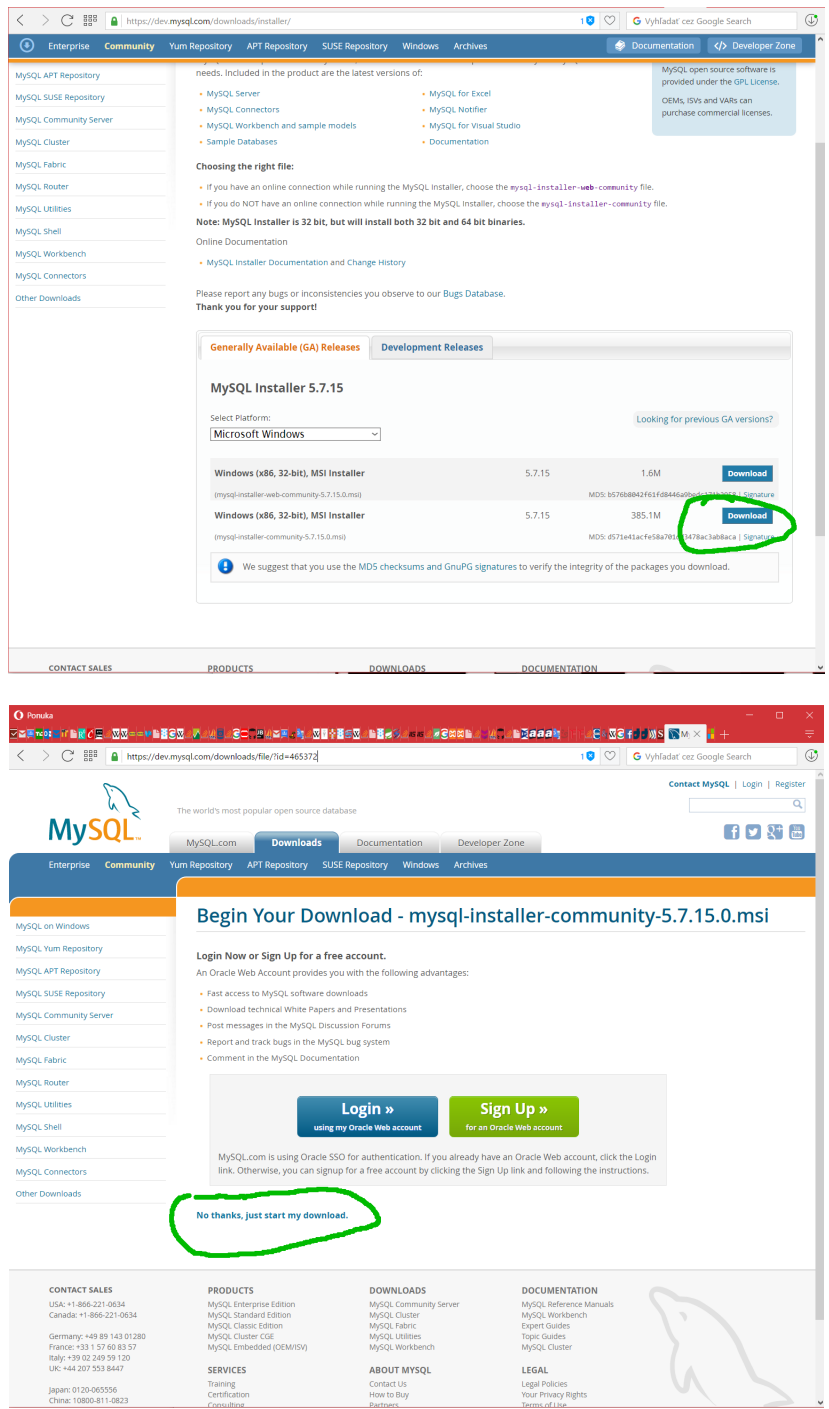

2. Spustite stiahnutý súbor. Podľa rýchlosti vášho počítača môže spúštanie

trvať od 10 sekúnd do 5 minút. Počas spúštania bude potrebné asi 2x potvrdiť vyskakovacie okno ohľadom povolenia na inštaláciu.

3. Zvoľte možnosť Custom a kliknite na Next.

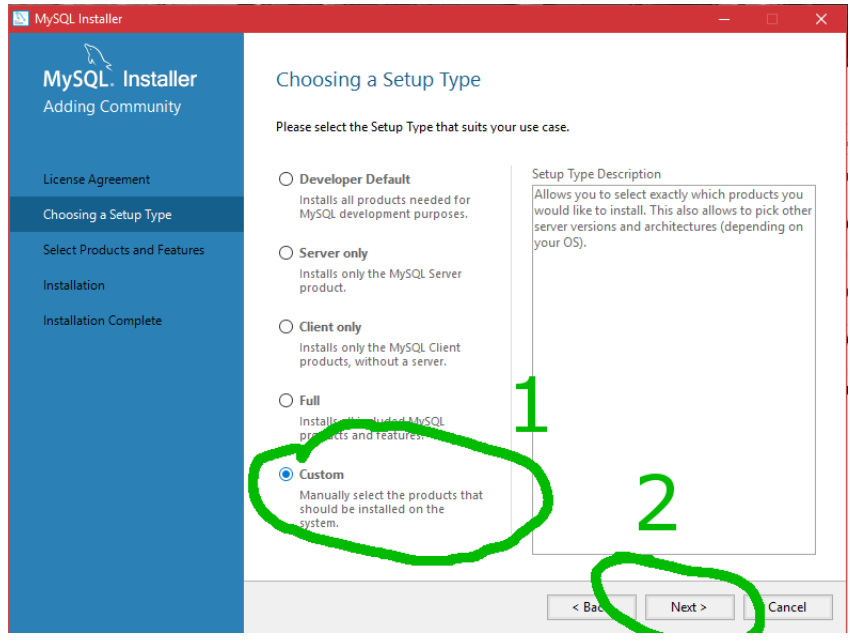

4. Kliknite na tlačidlo v zelenom, čím sa vyprázdni okno v žltom rámčeku (ak už nie je hneď prázdne).

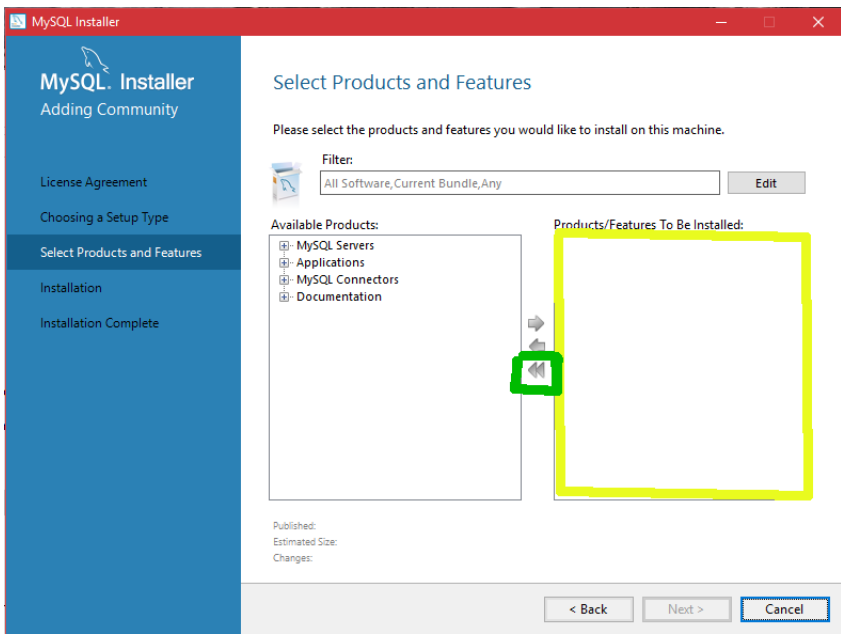

5. Postupne pridáme súčasti potrebné pre tento predmet. V ľavej časti okna postupne rozklikáme MySQL Servers a Applications, z ktorých podľa obrázka nižšie zvolíme MySQL Server [verzia] - x64 (resp. ak bitová verzia vášho systému je 32 bitová tak MySQL Server [verzia] - x86). Analogicky zopakujeme pre MySQL Workbench [verzia] - x64.

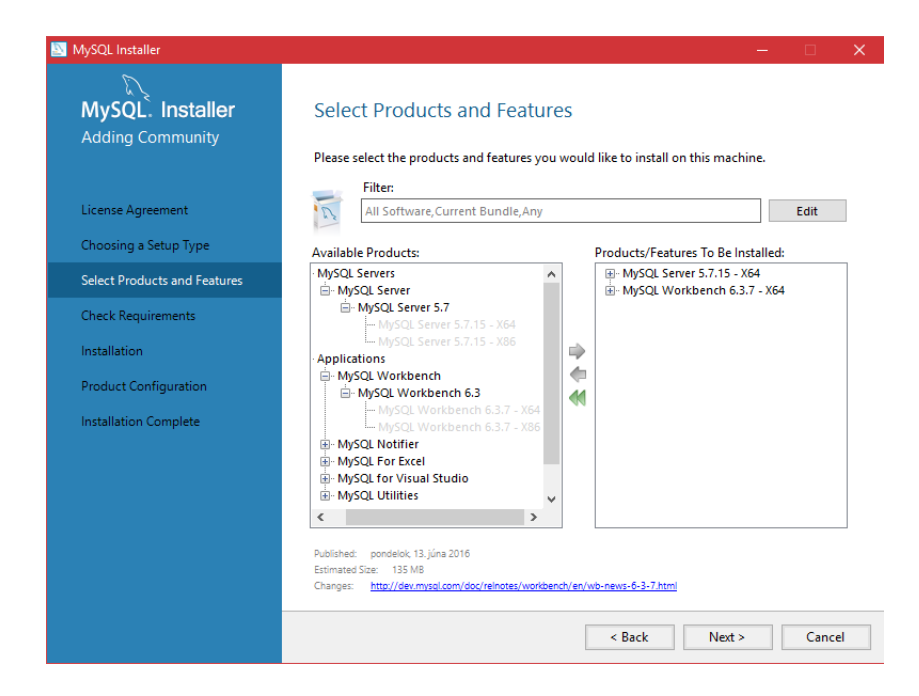

6. Ostáva nám ešte rozkliknúť Documentation, kde zvolíme obe možnosti podľa obrázka nižšie.

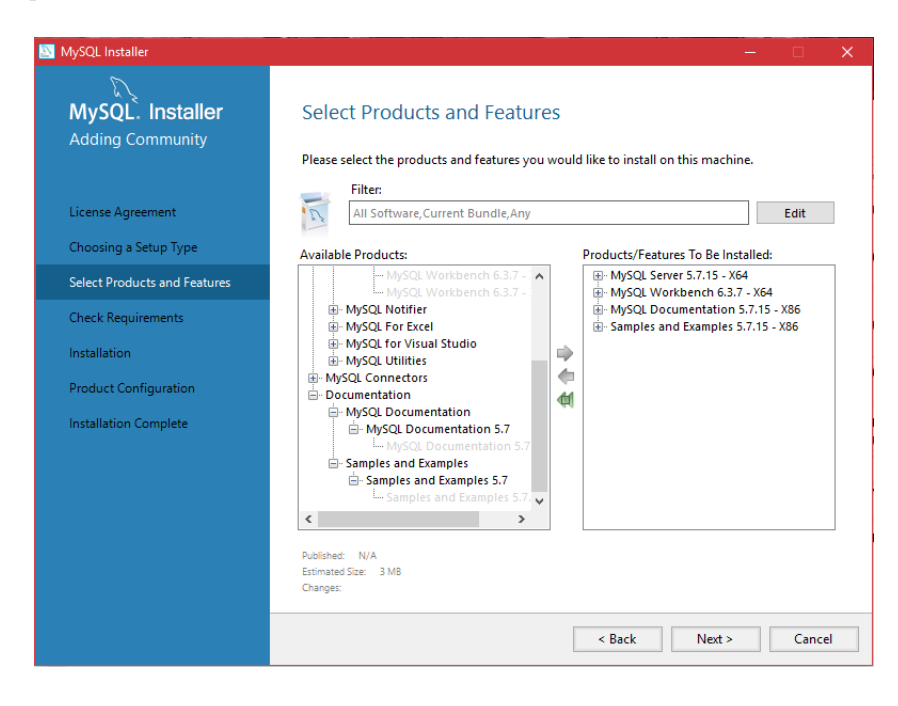

Ak to u vás vyzerá rovnako ako na obrázku vyššie (v prípade 64 bitového

systému, v prípade 32 bitového systému všetky zvolené položky by mali končiť na - x86), tak kliknite na tlačidlo Next.

- 7. Niektorým sa môže ukázať okno Check requirements.
	- (a) Ak sa takéto okno nezobrazilo, skočte priamo na krok [8.](#page-7-0)
	- (b) V prípade, že vidíte to, čo na obrázku nižšie, tak kliknite na položku MySQL Workbench [verzia] a stlačte Execute.

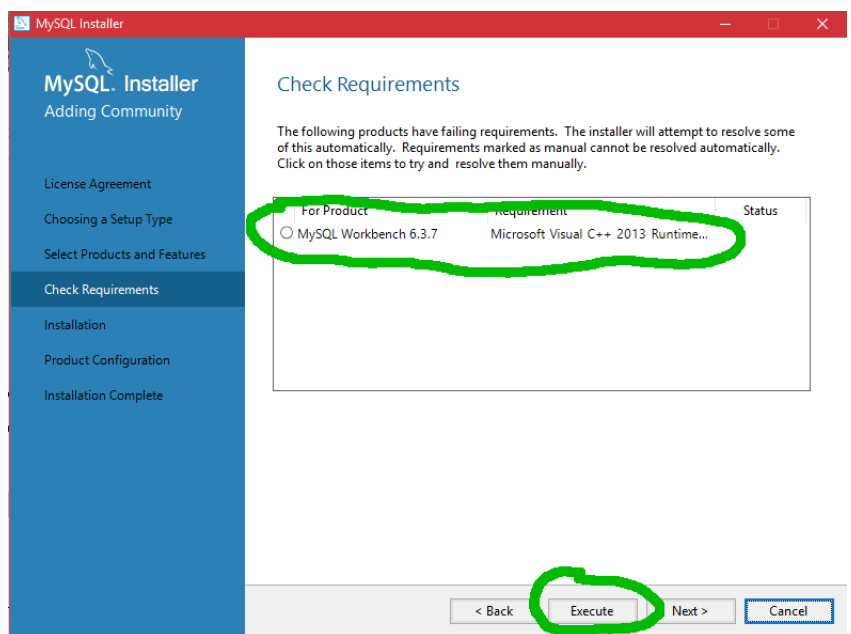

(c) Objaví sa vám takéto čudesné okno, kde zaškrtnete I agree to the... a kliknite na Install.

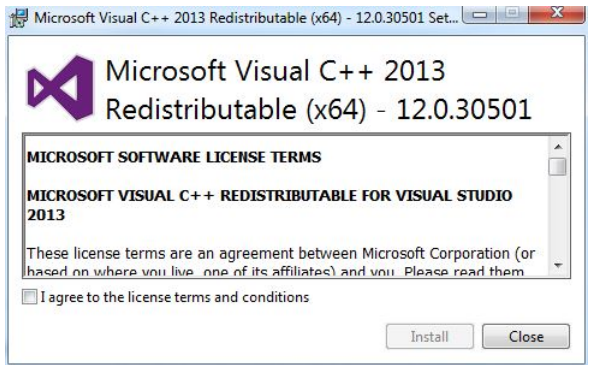

Pozn.: V prípade, že už máte nainštalované knižnice Visual C++ 2013, tak sa vám ukáže trocha pozmenené okno, kde stlačíte iba Repair a knižnica sa aktualizuje.

Pozn2.: V prípade, že sa vám zobrazia ďalšie programy/knižnice na inštaláciu, tak postupujte analogicky, t.j. zaškrtnúť I agree to the... a kliknite na Install.

(d) Inštalátor by už mal byť spokojný, čo dá najavo zeleným zafajknutím podľa obrázka.

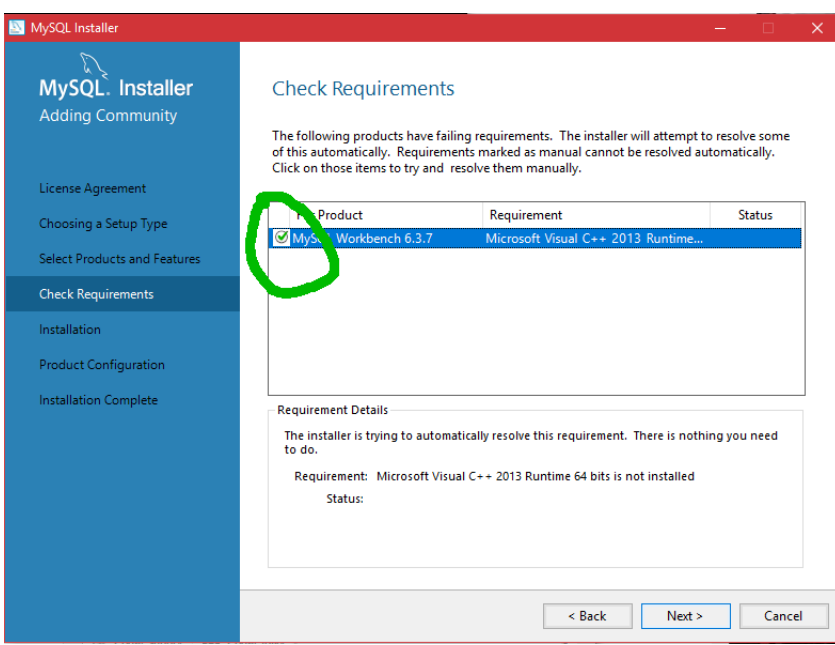

Kliknite na Next.

<span id="page-7-0"></span>8. V následujúcom okne vidíte zhrnutie súčastí, ktoré chceme nainštalovať, čo potvrdíme tlačidlom Execute.

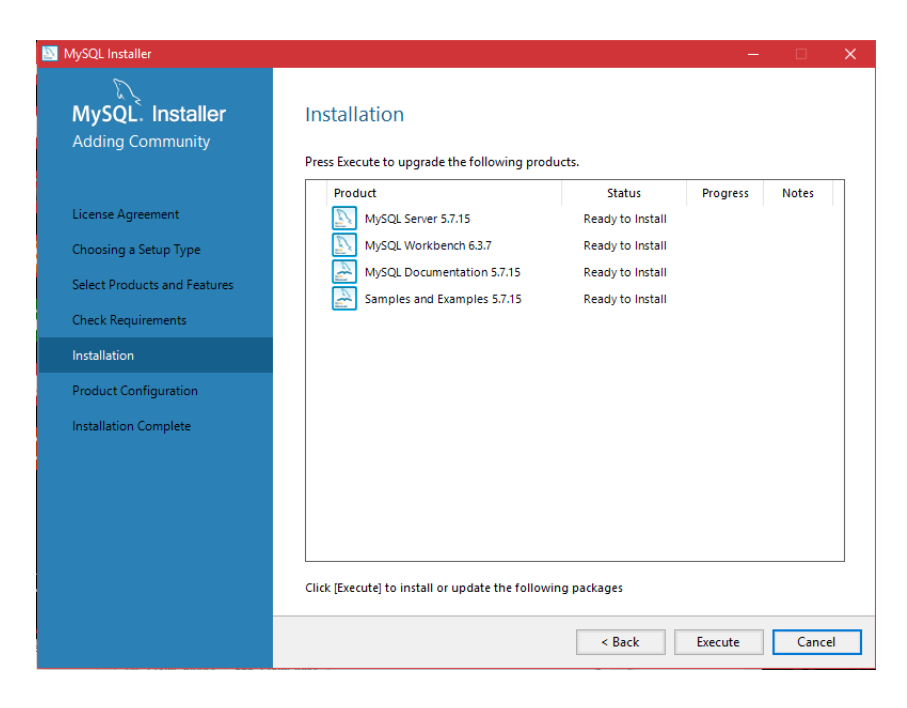

Po chvíli, čo podľa rýchlosti vášho PC znamená asi 20 sekúnd až 10 minút, by všetky štyri súčasti mali byť nainštalované a označené zelenou fajkou. Následne prejdeme na ďalší krok tlačidlom Next.

9. V následujúcom okne vidíte zhrnutie súčastí, ktoré chceme nainštalovať, čo potvrdíme tlačidlom Execute.

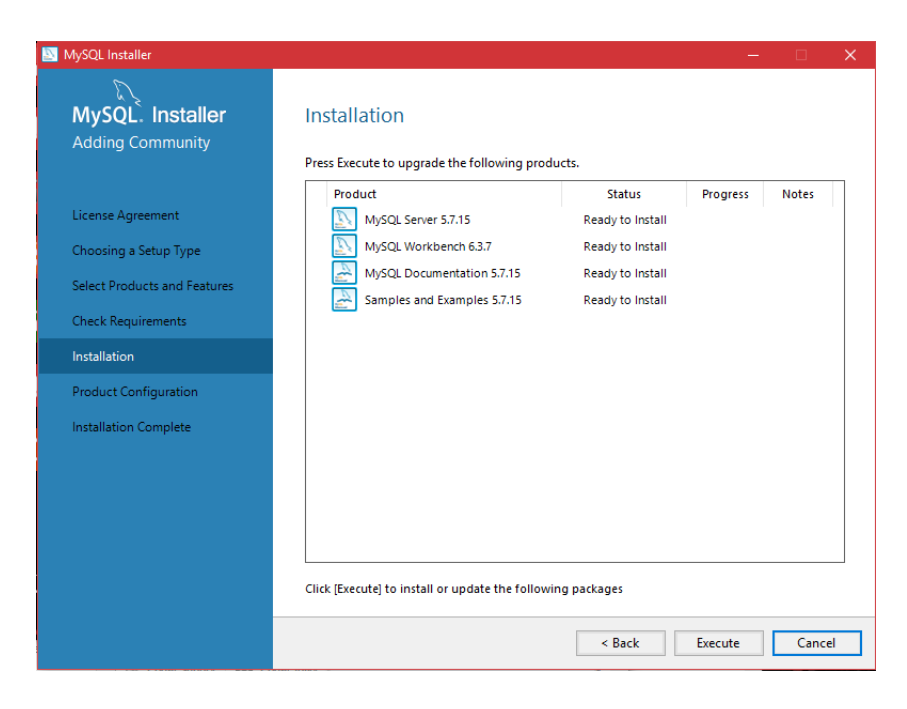

Po chvíli, čo podľa rýchlosti vášho PC znamená asi 20 sekúnd až 10 minút, by všetky štyri súčasti mali byť nainštalované a označené zelenou fajkou. Následne prejdeme na ďalší krok tlačidlom Next.

10. Následujúce okna len preklikáme tlačidlom Next, kým sa nedostaneme k oknu Accounts and Roles. Tam zadáme nejaké heslo, ktorým sa budete potom prihlasovať do databázy. Ja som použil poetické heslo databazy.

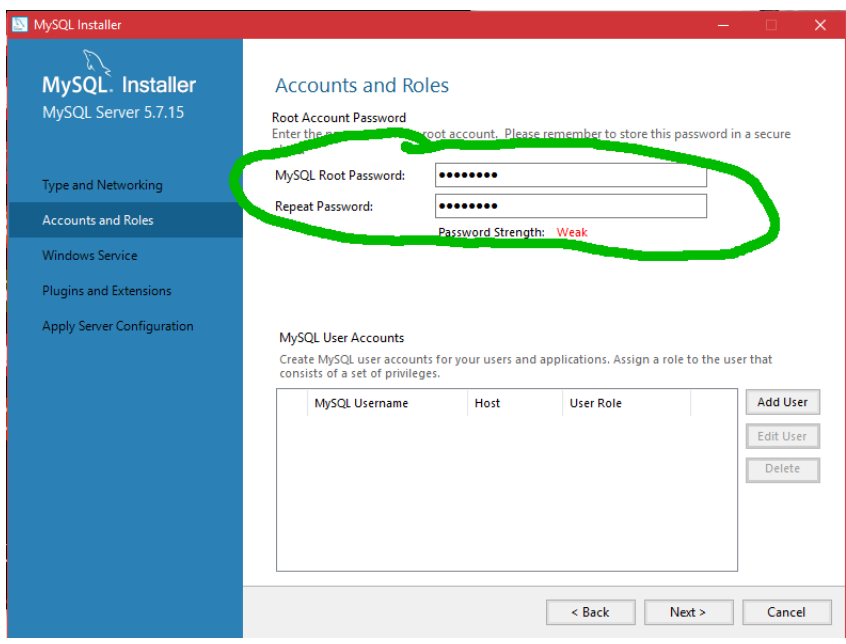

Následne prejdeme na ďalší krok tlačidlom Next.

<span id="page-10-0"></span>11. Následujúce okna len preklikáme tlačidlom Next, kým sa nedostaneme k oknu Apply server configuration. Tu kliknite na Execute, pričom ak vyskočí nejaká hláška, tak ju potvrďte tlačidlom OK.

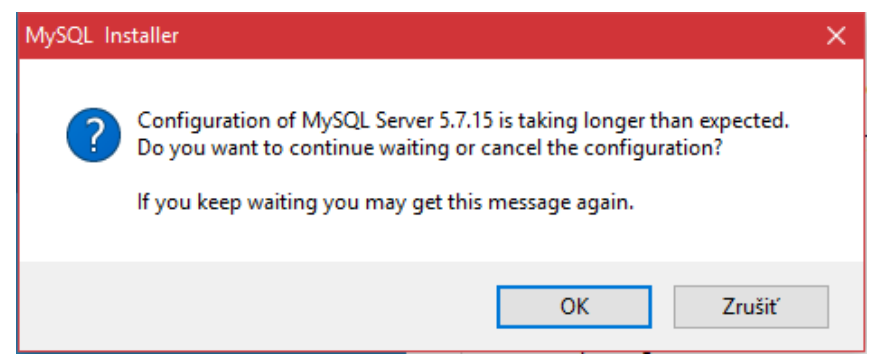

Príklad chybovej hlášky. Stačí ju potvrdiť tlačidlom OK

Potom klikneme na Finish

12. Následujúce okna len preklikáme tlačidlom Next, kým sa nedostaneme k oknu Connect To Server. Do poľa označeného zelenou zadajte údaje root a vaše heslo do databázy, v mojom prípade je heslo databazy. Kliknite na Check. O chvíľu sa vedľa neho objaví nápis Connection successful.

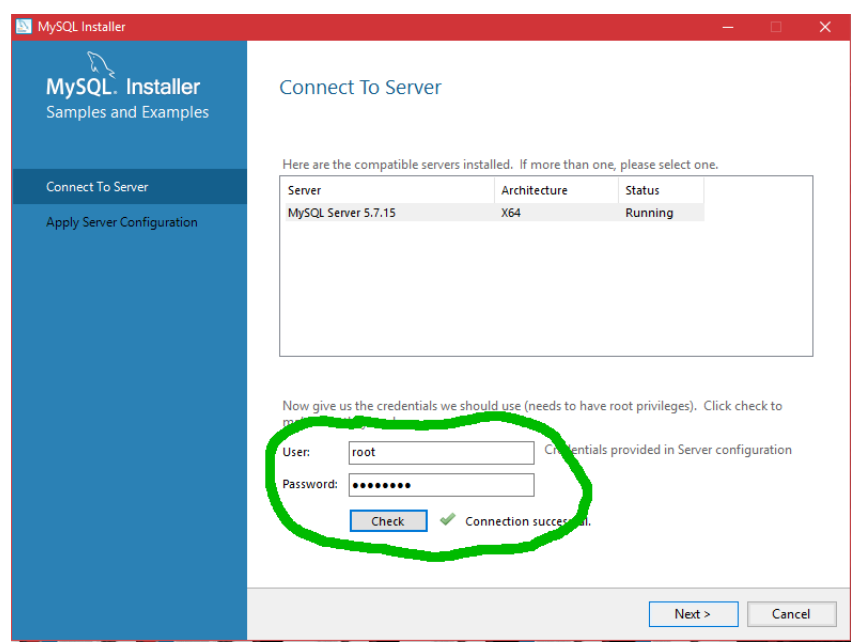

Potom klikneme na Next.

13. Následujúci krok je veľmi podobný kroku [11.](#page-10-0) Po opakovaní postupu v tomto kroku ukončíme inštalátor tlačidlom Finish.

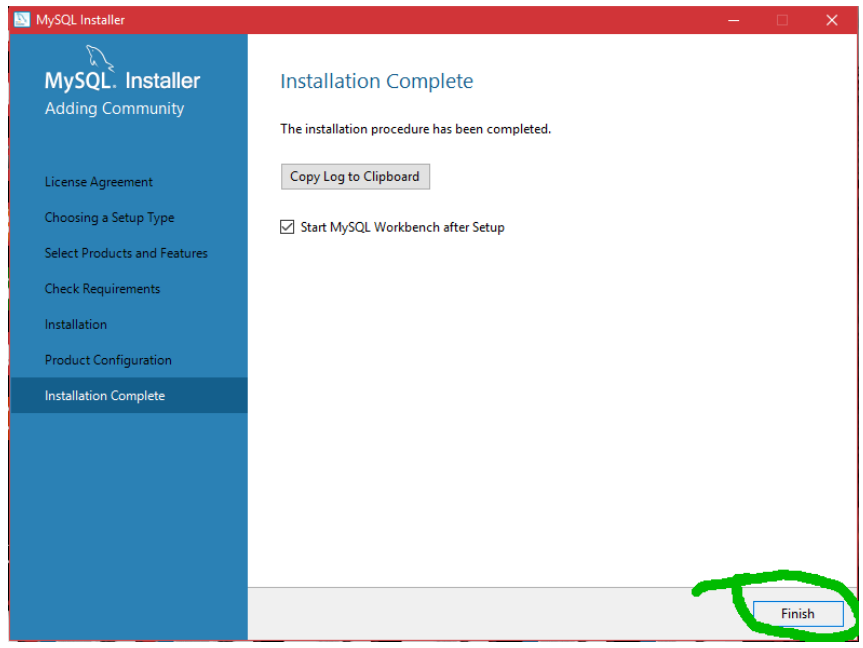

Inštalácia je úspešná.

- 14. Po skončení inštalácie by sa nám malo automaticky otvoriť staré známe okno MySQL Workbench z cvičení. Ak sa neotvorí samo, tak ho spustite ručne ako to robíme na hodine. Ak od vás bude Workbench pýtať heslo, tak použite to, čo ste zadávali pri inštalácii.
- 15. Po prihlásení testujeme funkčnosť SQL servera vytvorením nejakej databázy.

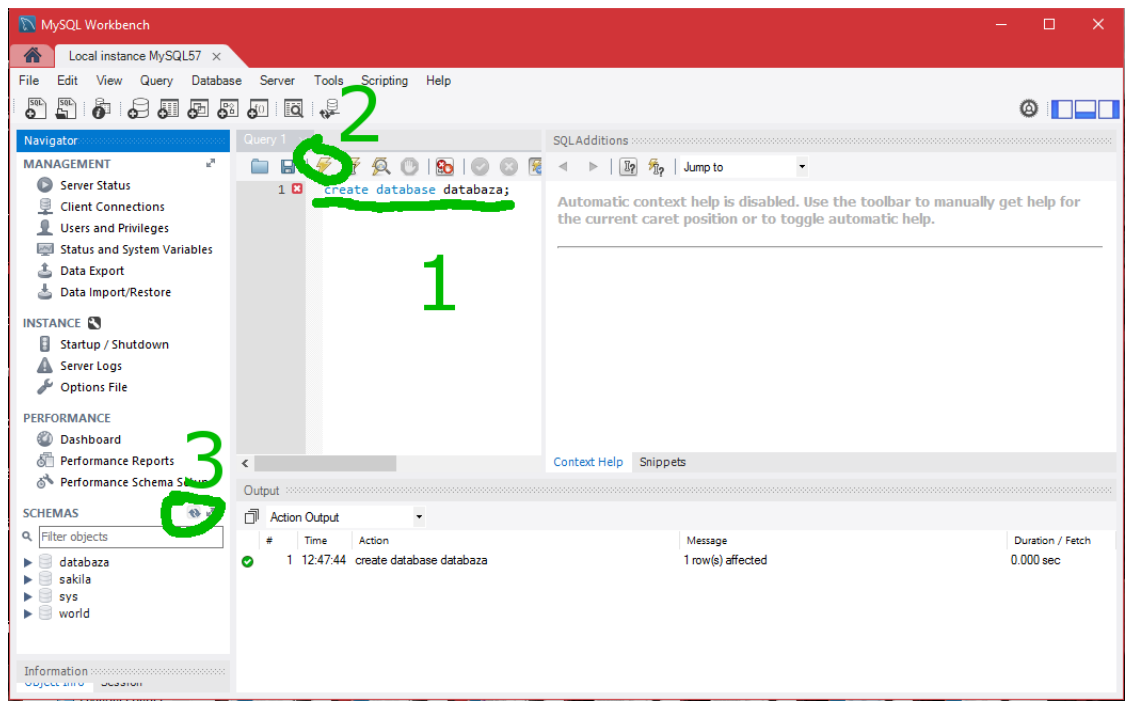

V prípade akýchkoľvek problémov kontaktujte svojho cvičiaceho :).